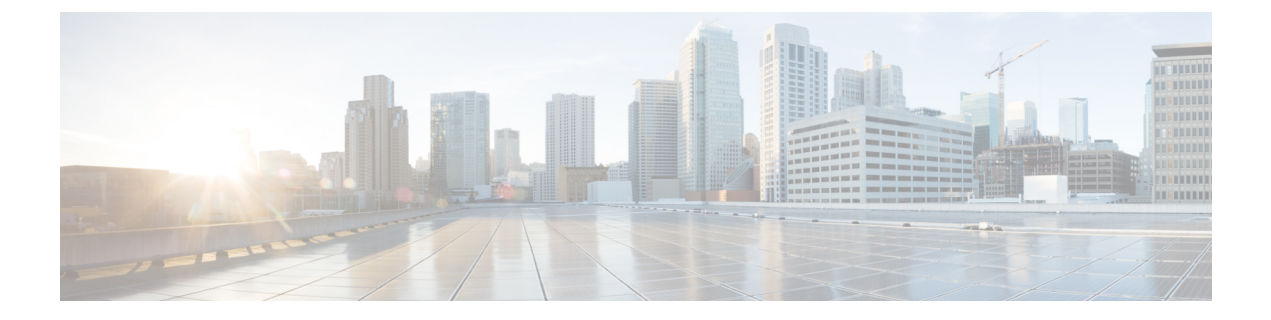

# **2** イベント分類の設定

- 2 [イベント分類について](#page-0-0) (1 ページ)
- 2 [イベント分類の設定](#page-0-1) (1 ページ)
- 例:2 [イベント分類の設定](#page-1-0) (2 ページ)
- [その他の参考資料](#page-1-1) (2 ページ)
- 2 [イベント分類の機能履歴と情報](#page-2-0) (3 ページ)

### <span id="page-0-0"></span>**2** イベント分類について

2 イベント分類が設定され、クラス 4 デバイスが検出されると、IOS は、CDP または LLDP の ネゴシエーションを行うことなく30Wを割り当てます。これは、リンクがアップする前であっ ても、クラス 4 の電源デバイスは 30W を得ることを意味します。

2イベントがイネーブルになると、ポートは自動的にリセットされます。2イベント分類がポー トで有効になっている場合、クラス 4 デバイスの電力バジェット割り当ては 30W です。その 他の場合は 15.4W です。

## <span id="page-0-1"></span>**2** イベント分類の設定

2 イベント分類についてスイッチを設定するには、次の手順を実行します。

### 手順

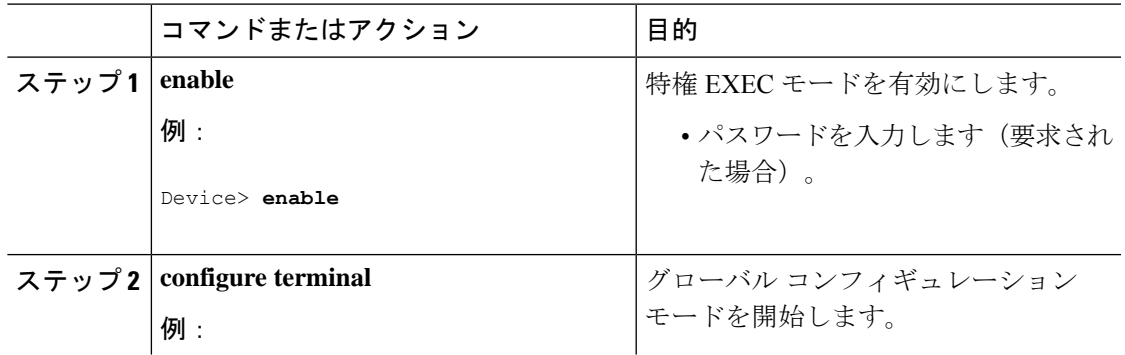

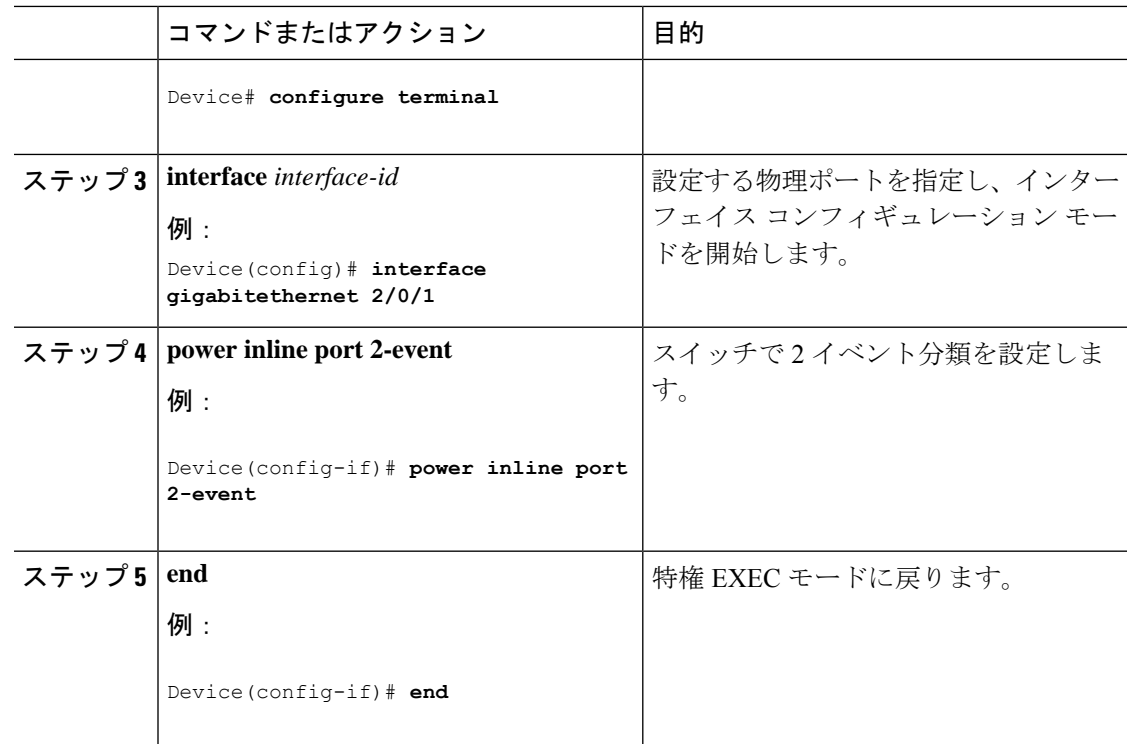

# <span id="page-1-0"></span>例:**2** イベント分類の設定

次に、2 イベント分類を設定する例を示します。

```
Device> enable
Device# configure terminal
Device(config)# interface gigabitethernet 2/0/1
Device(config-if)# power inline port 2-event
Device(config-if)# end
```
## <span id="page-1-1"></span>その他の参考資料

関連資料

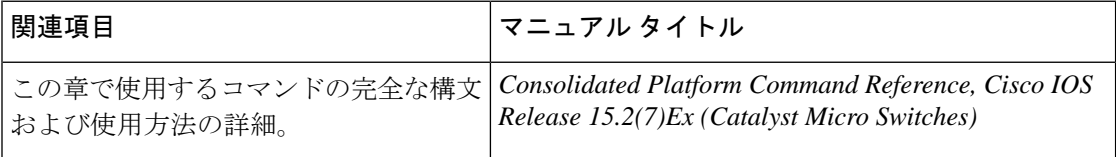

**MIB**

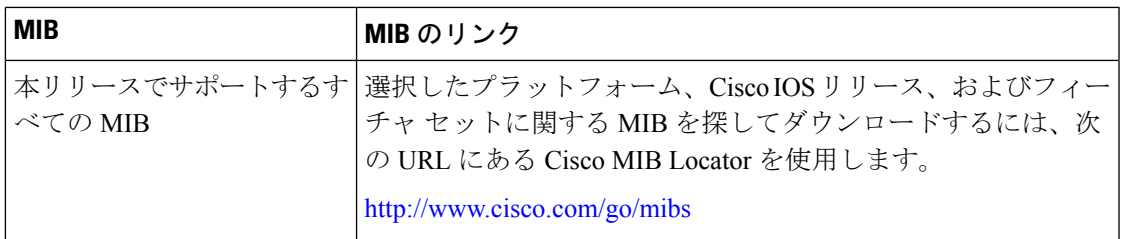

#### シスコのテクニカル サポート

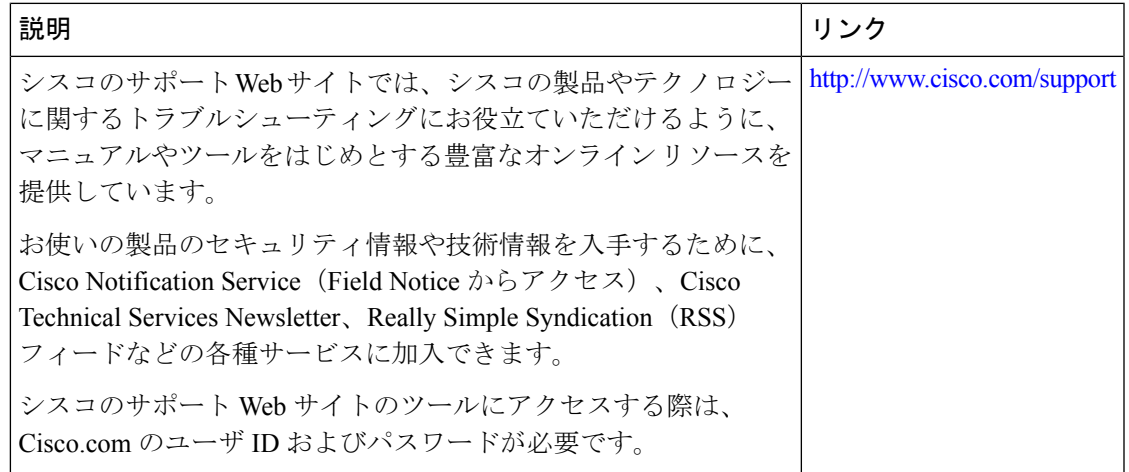

## <span id="page-2-0"></span>**2** イベント分類の機能履歴と情報

次の表に、このモジュールで説明した機能に関するリリース情報を示します。この表は、ソフ トウェア リリース トレインで各機能のサポートが導入されたときのソフトウェア リリースだ けを示しています。その機能は、特に断りがない限り、それ以降の一連のソフトウェアリリー スでもサポートされます。

プラットフォームのサポートおよびシスコソフトウェアイメージのサポートに関する情報を検 索するには、Cisco Feature Navigator を使用します。Cisco Feature Navigator にアクセスするに は、[www.cisco.com/go/cfn](http://www.cisco.com/go/cfn) に移動します。Cisco.com のアカウントは必要ありません。

### 表 **<sup>1</sup> : 2** イベント分類の機能情報

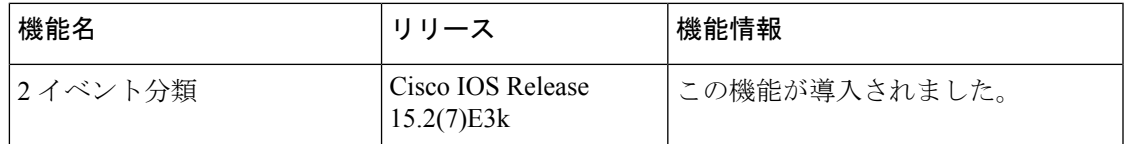

 $\overline{\phantom{a}}$ 

I